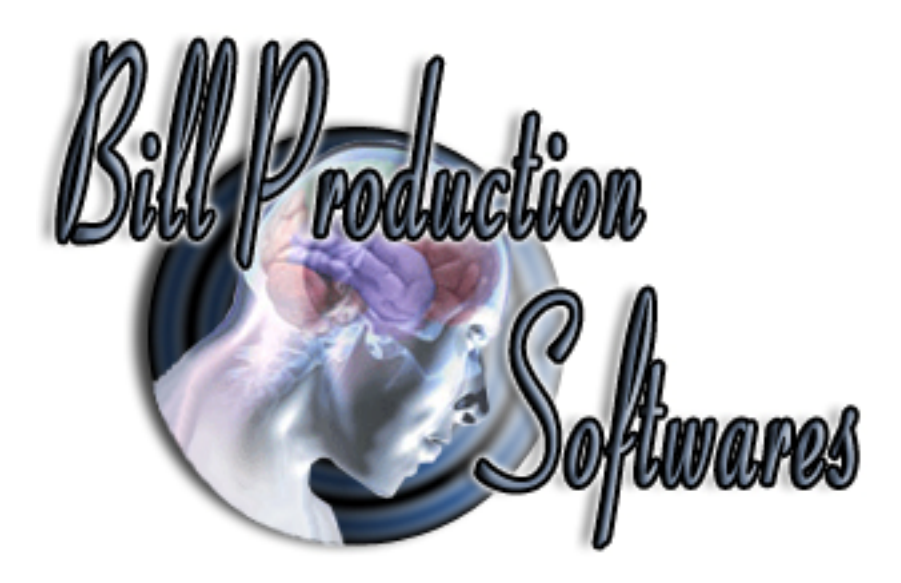

# **Bill Redirect Software**

### **How redirect Dimmer III**

(Automatic Package Dimensioning Solutions) From: www.everydayshipping.com

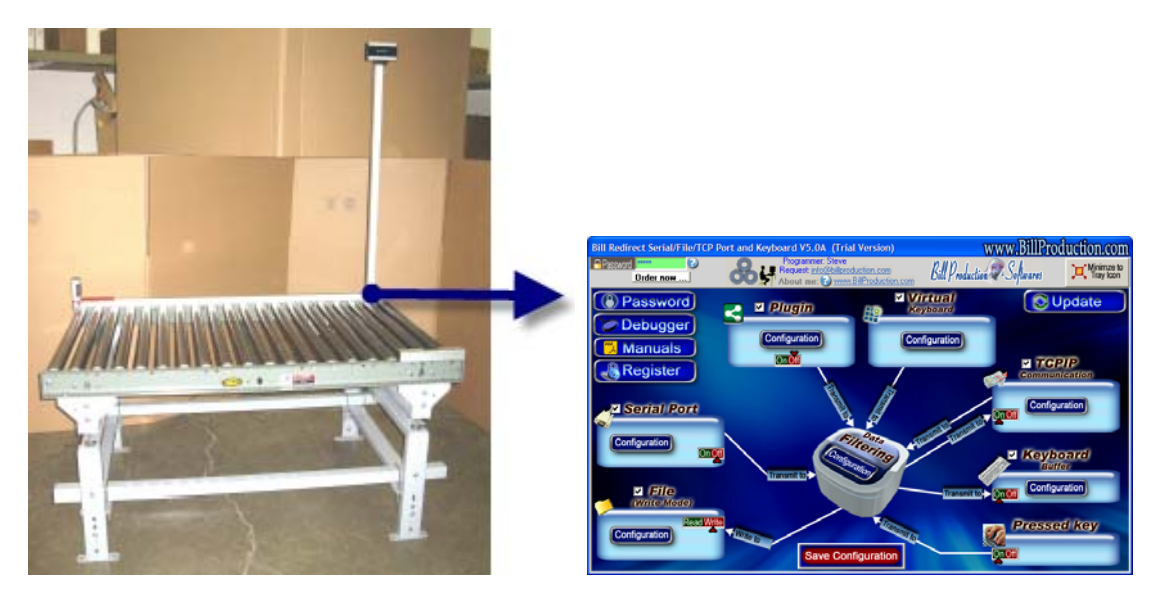

**Use this documentation with the product : Bill Redirect Version 8.0H or more.** (Rev.: 19/06/2012)

Our Internet site: http://www.billproduction.com/

Email: info@BillProduction.com

#### SOFTWARE DESCRIPTION

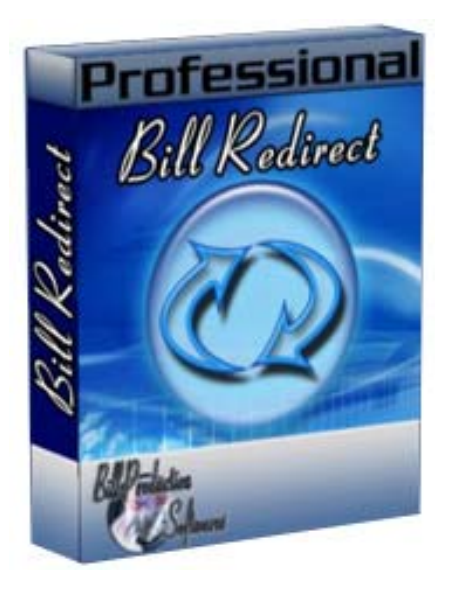

**Bill Redirect software communicates directly with the Dimmer and send the dimensions of your package to your existing software as if you have entered at the keyboard. Our software can support any keyboard sequence like Tab, Enter between before and after each dimension** *(Length, Width and Height)***.** 

**No programming required works with your current application !** 

**Supported Operating Systems:** Windows 98,Me,2000,3000,XP,NT4, Vista and Windows 7.

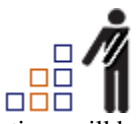

- Oversize is being eliminated and dimensional calculations will be a requirement of almost every package you ship.
- The Dimmer can be installed by itself on your existing packing table.
- Easily capture parcel dimensions with Dimmer III sensors and Bill Redirect software.
- Can be integrated with any shipping software.
- One second sensor dimensional read times are some of the fastest in the industry.

# **CENERAL INFORMATION**

To configure this software you have to enter in the field password www.billproduction.com, In the configuration options you have the possibility to change this password for what you want. To close this software, type END in the password field.

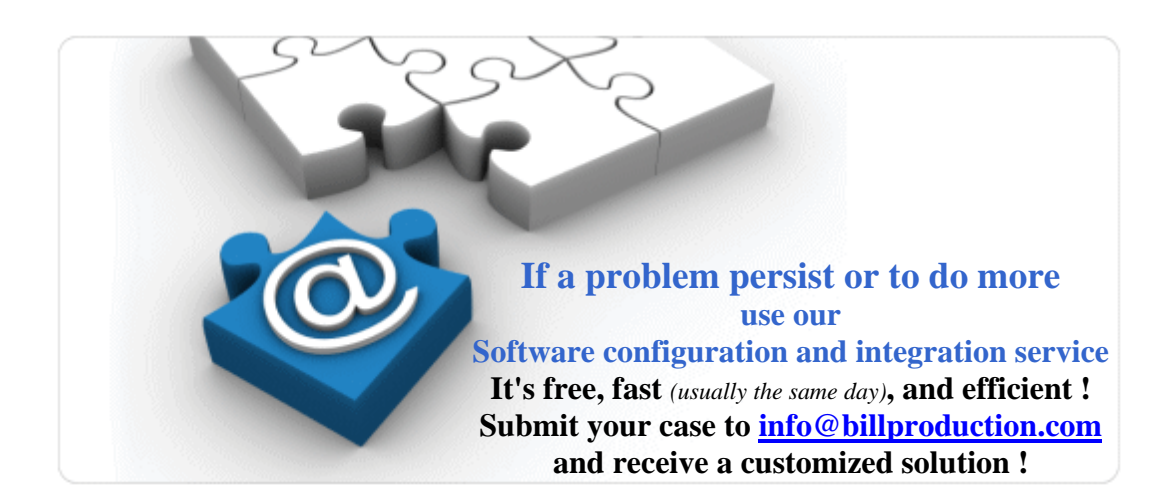

**Solution To redirect the Dimmer III communication to keyboard buffer**

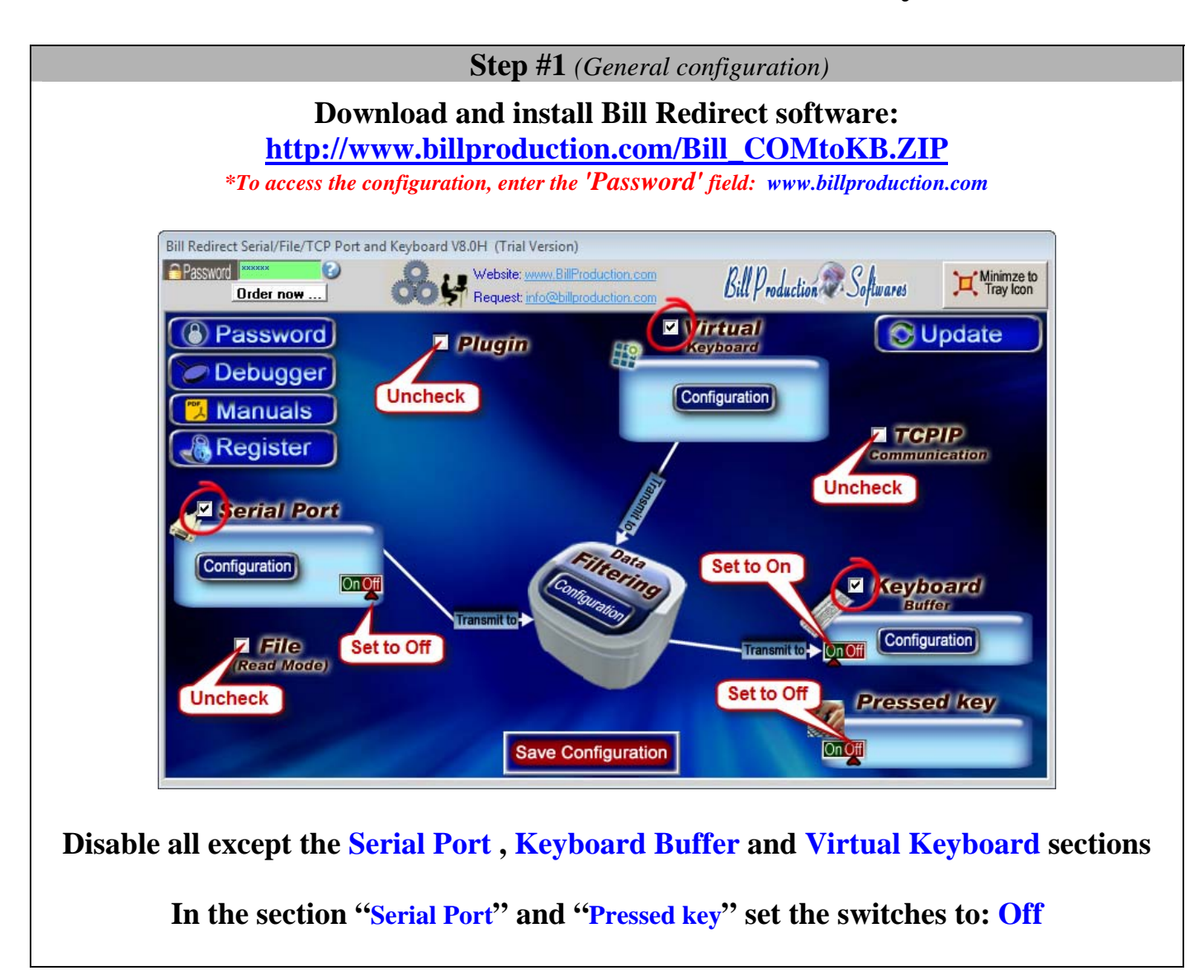

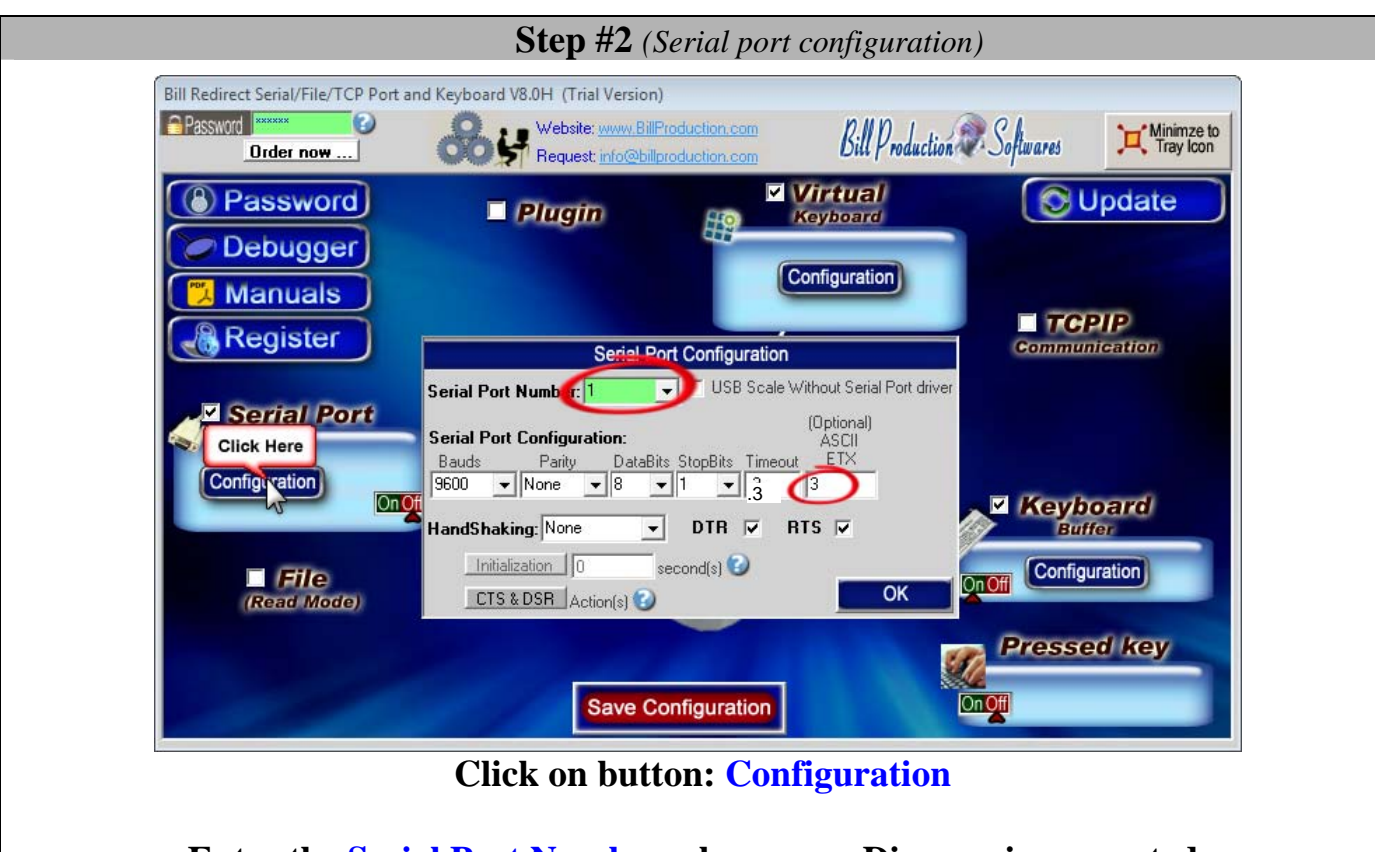

**Enter the Serial Port Number where your Dimmer is connected.**  *\* If the back color field is GREEN, it's because the COM is present and available.* 

**Serial Port Configuration: Enter the configuration of your Dimmer.** 

Enter in field **Bauds**: **9600** Enter in field **Parity**: **None** Enter in field **DataBits**: **8** Enter in field **StopBits**: **1**

Enter in field **Timeout**: **.3** Enter in field **ETX**: **3** Set the **HandShaking** to: **None** Activate the options: **DTR** and **RTS**

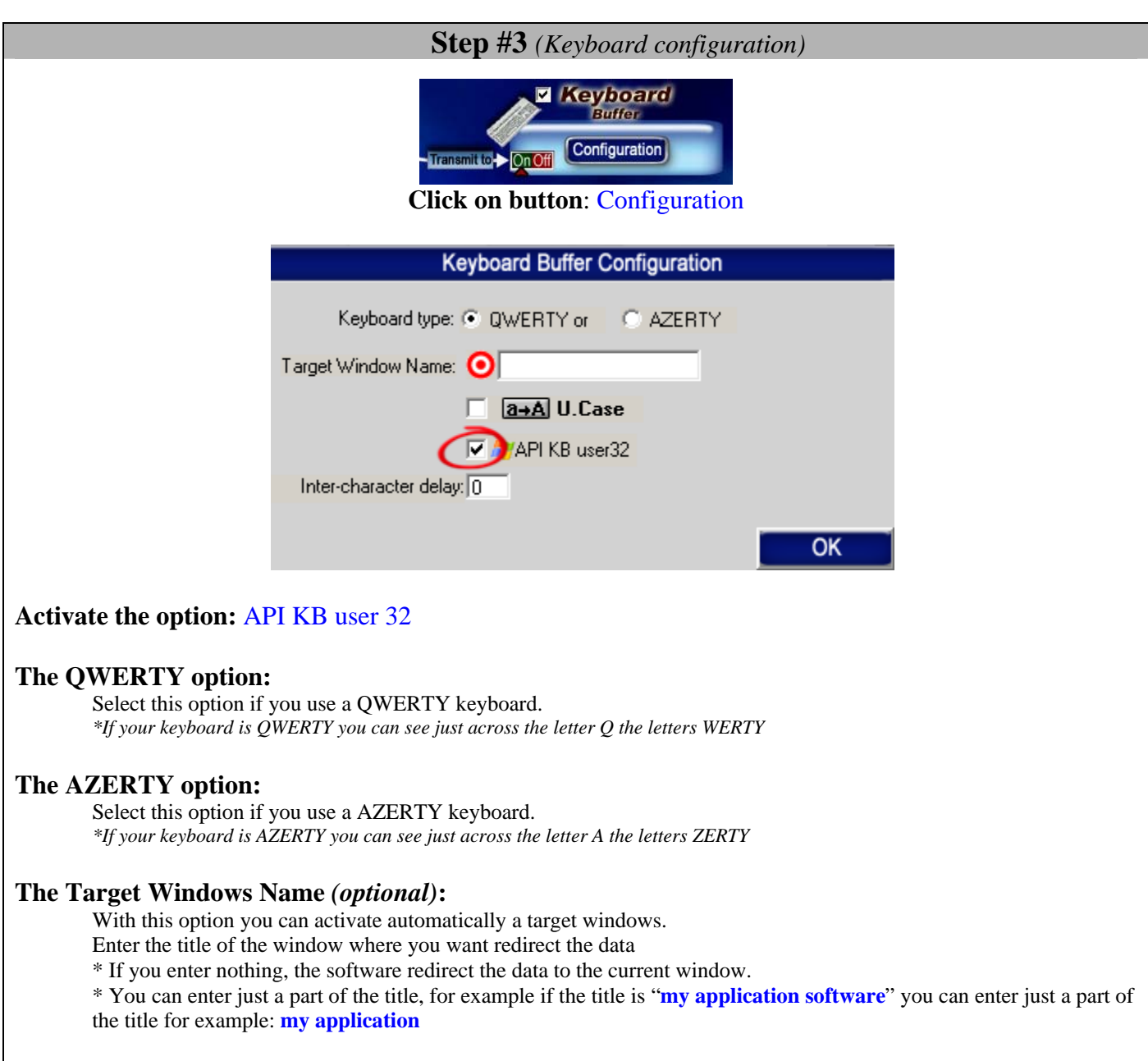

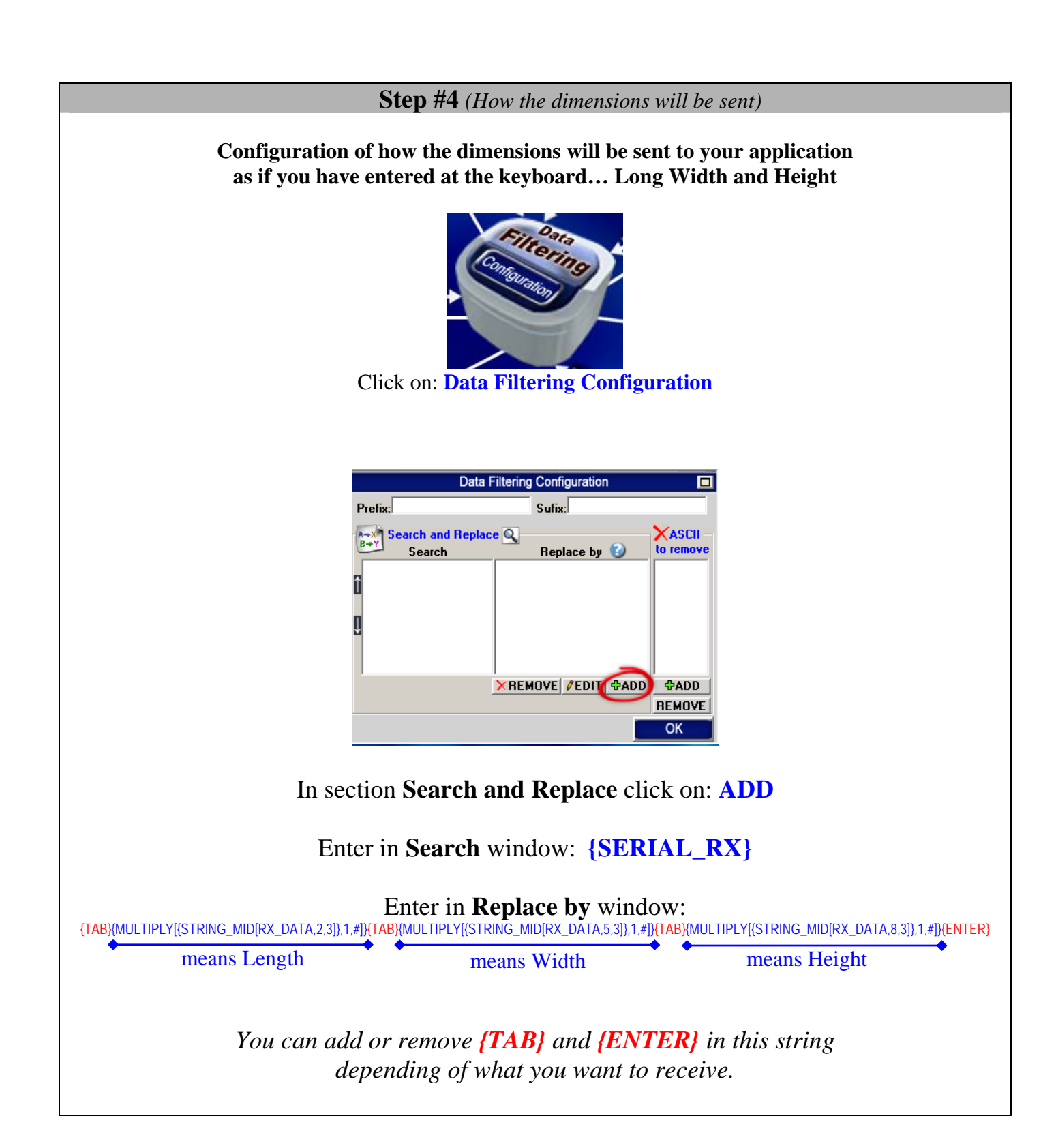

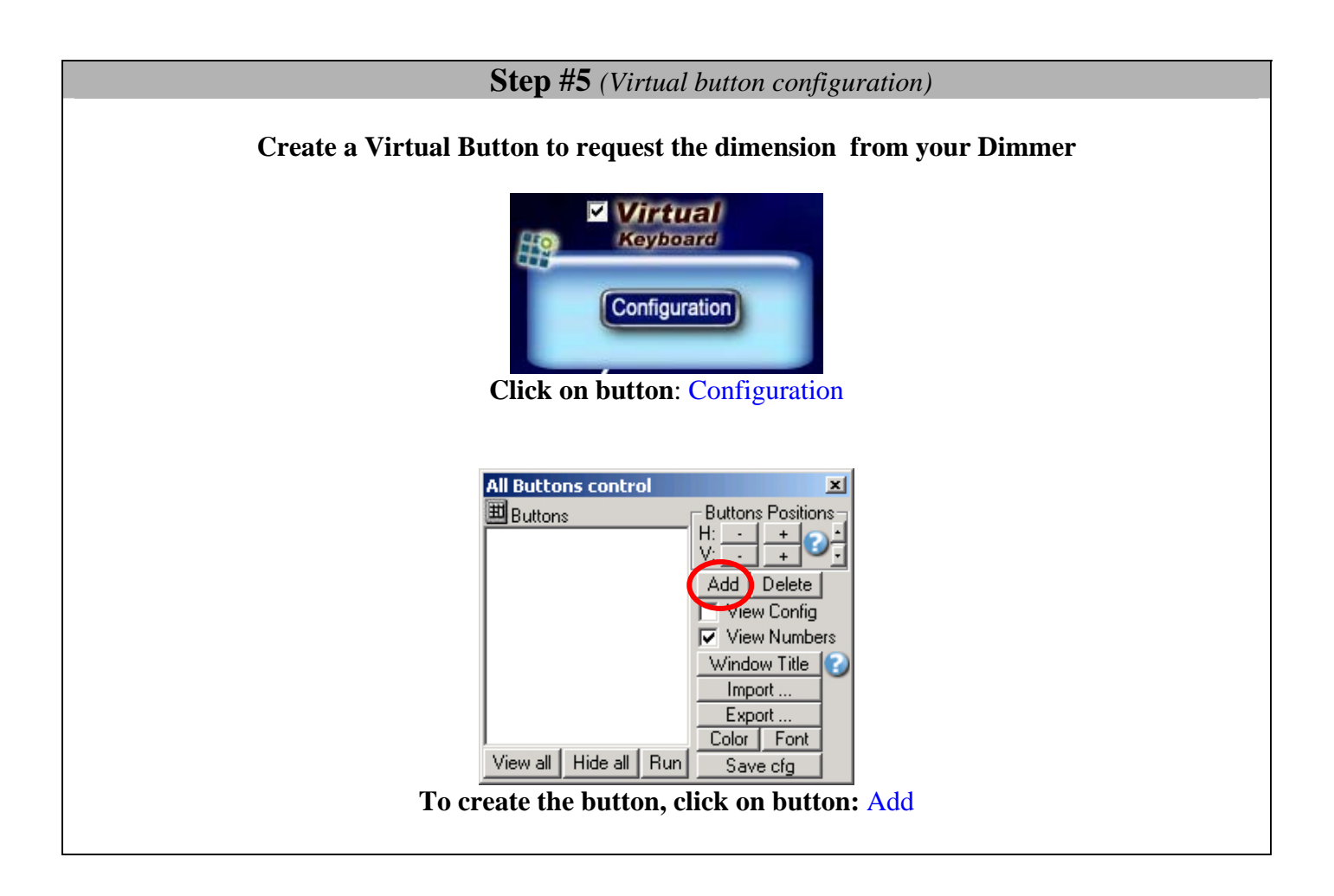

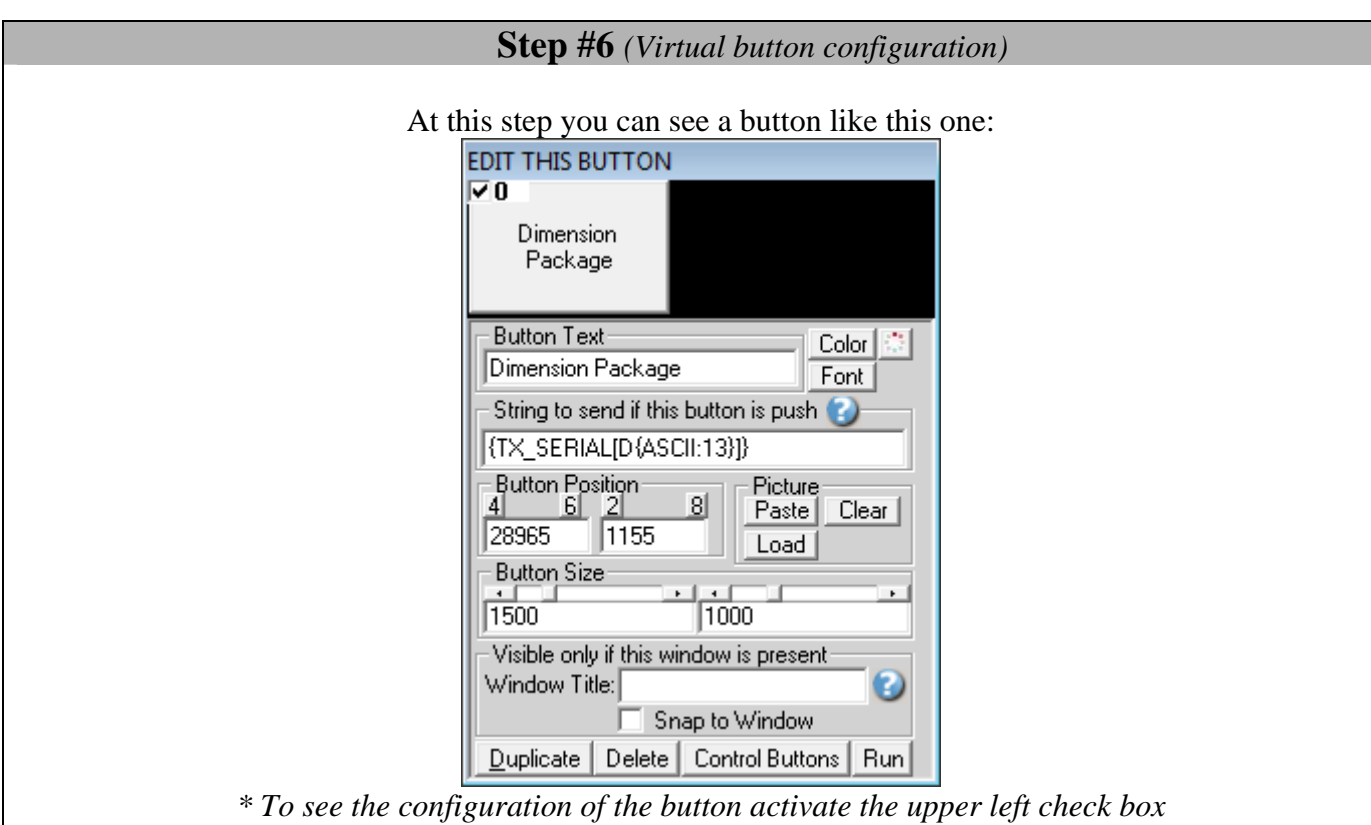

#### Enter in field **Button Text: Dimension Package**

*Use this field to set what you want to see on the button.* 

#### Enter in field **String to send … is push: {TX\_SERIAL[D{ASCII:13}]}**

**Button Position:** Use this section to change button position.

*\* Tips: Activate the NumLock Click the button and use the number 4,6,2 and 8 to change the position.* 

**Button Size :** Use this section to change the button size.

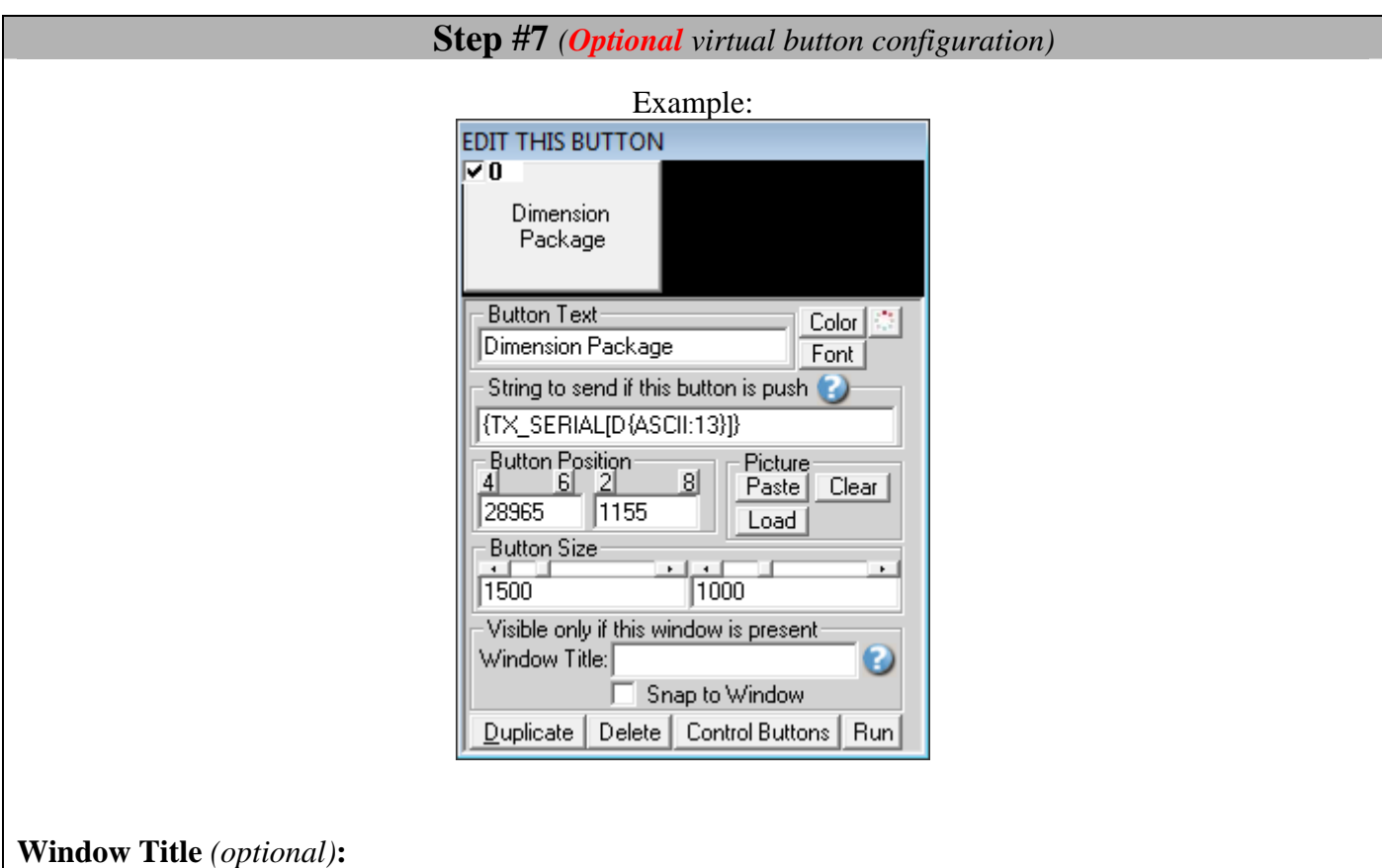

Option "Window Title" Description: With this option the button can appear and disappear when a specific window title is activate.

\*Example: If the window title is "Application shipping expert Version 1.2b" and in the field "Window Title" you enter "shipping EXPERT" then each time that this window take the focus this button is visible.

- \* To enter more of one window title, separate the title name by a comas: Example: shipping EXPERT, NOTEPAD, PAGE COUNT
- \* If this the field **"Window Title"** is blank, then the button is always visible.

**Color** *(optional)***:** Use this option to change the button back color.

**Font** *(optional)***:** Use this option to change the button text font.

**Picture** *(optional)***:** Use this section to:

Paste the picture from the ClipBoard to the button.

- Clear the picture button.
- Load the picture button.

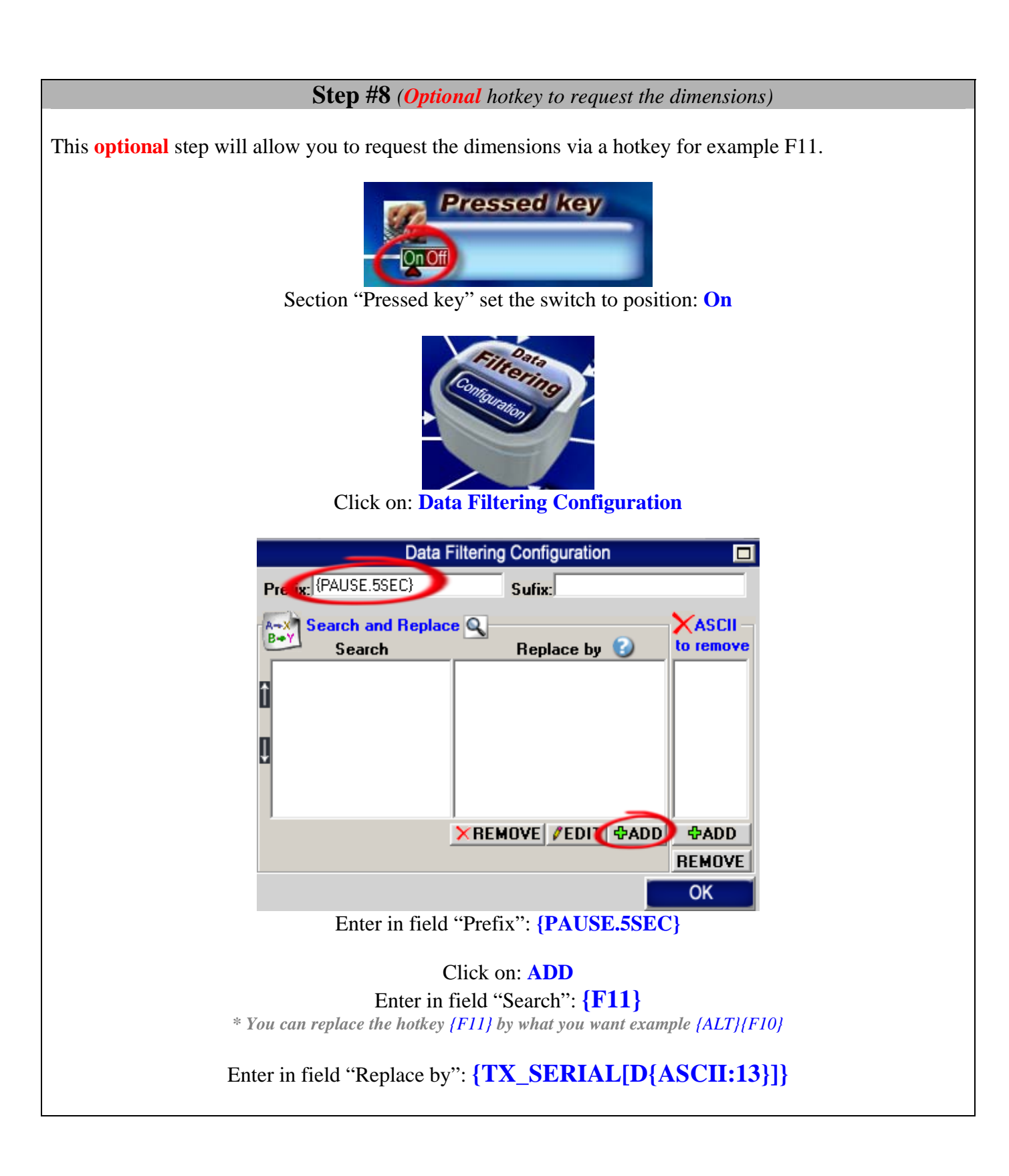

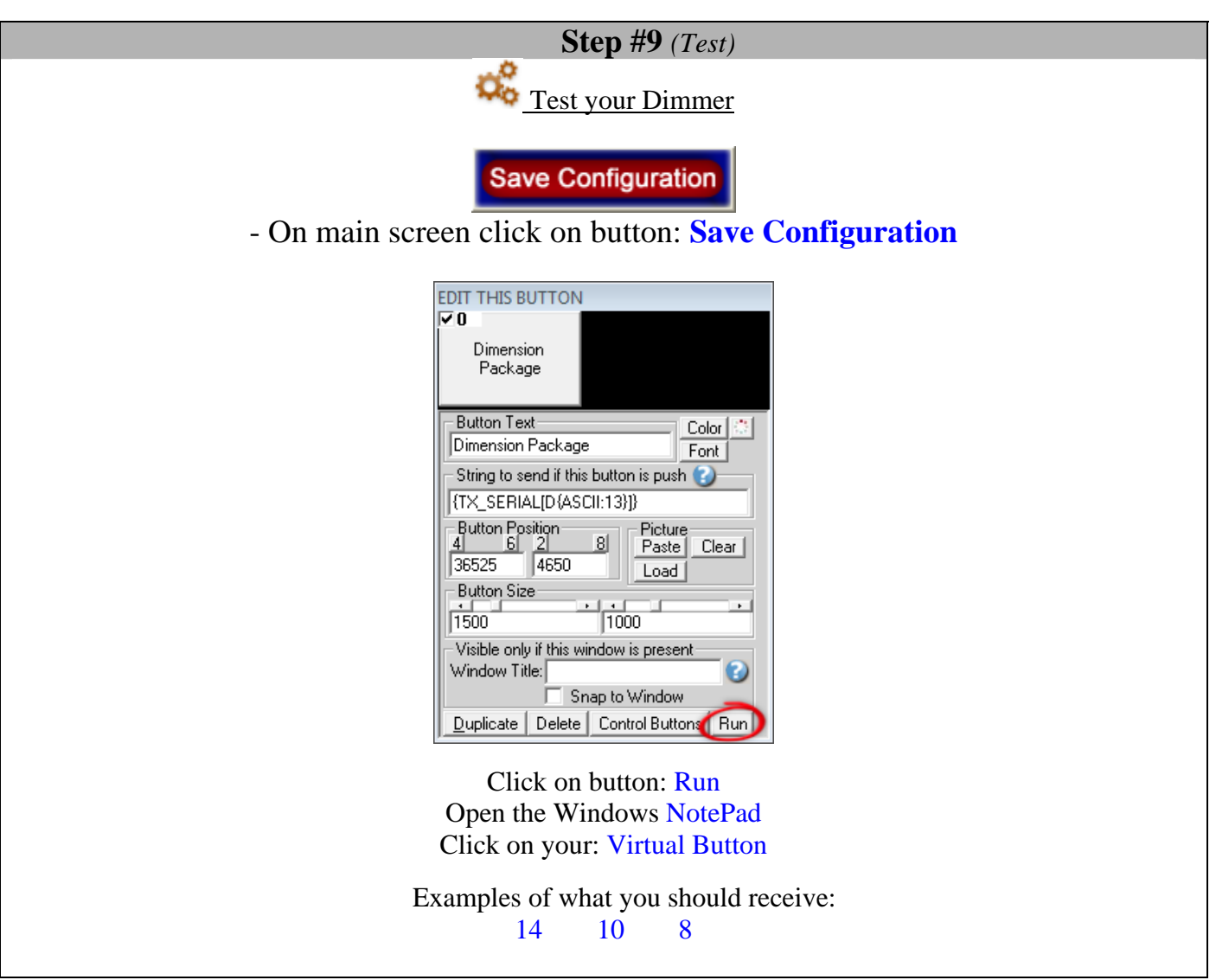

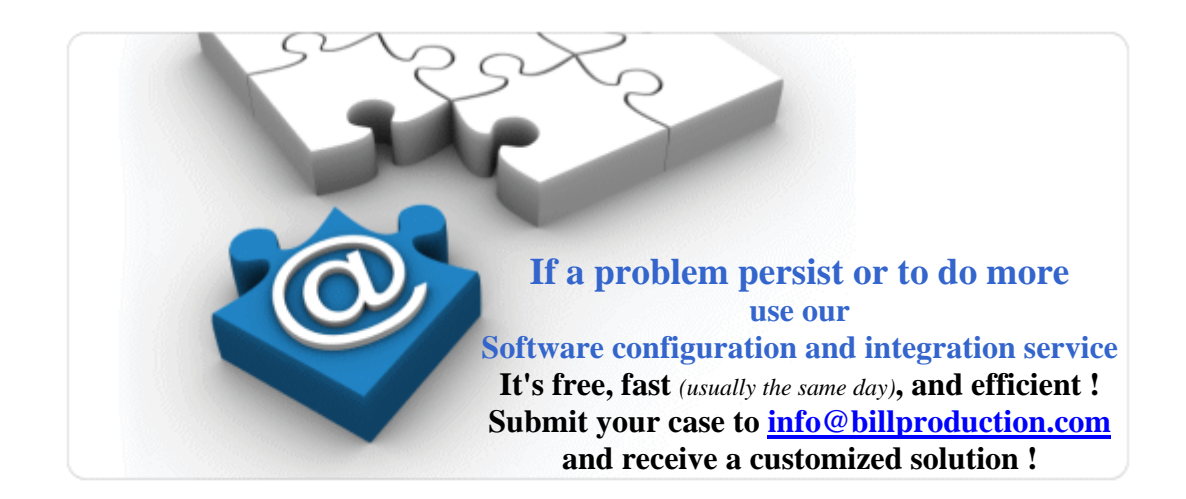

### **For more documentation visit:**

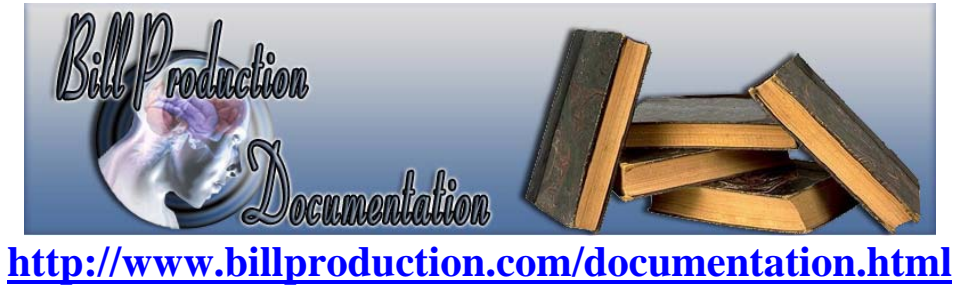